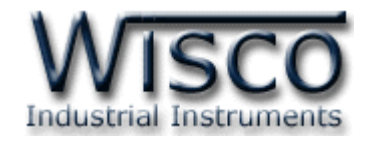

# **Big Process Indicator**

# **DP50**

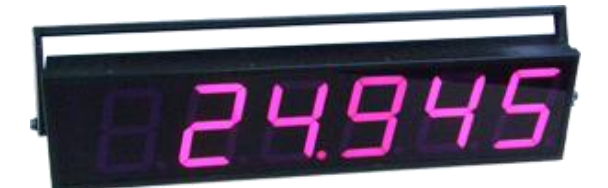

WISCO DP50 Manual V2.1.0 Page I

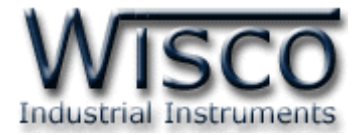

### Page II WISCO DP50 Manual V2.1.0

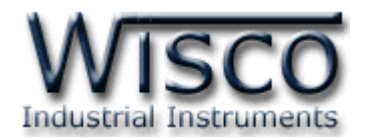

# *สารบัญ*

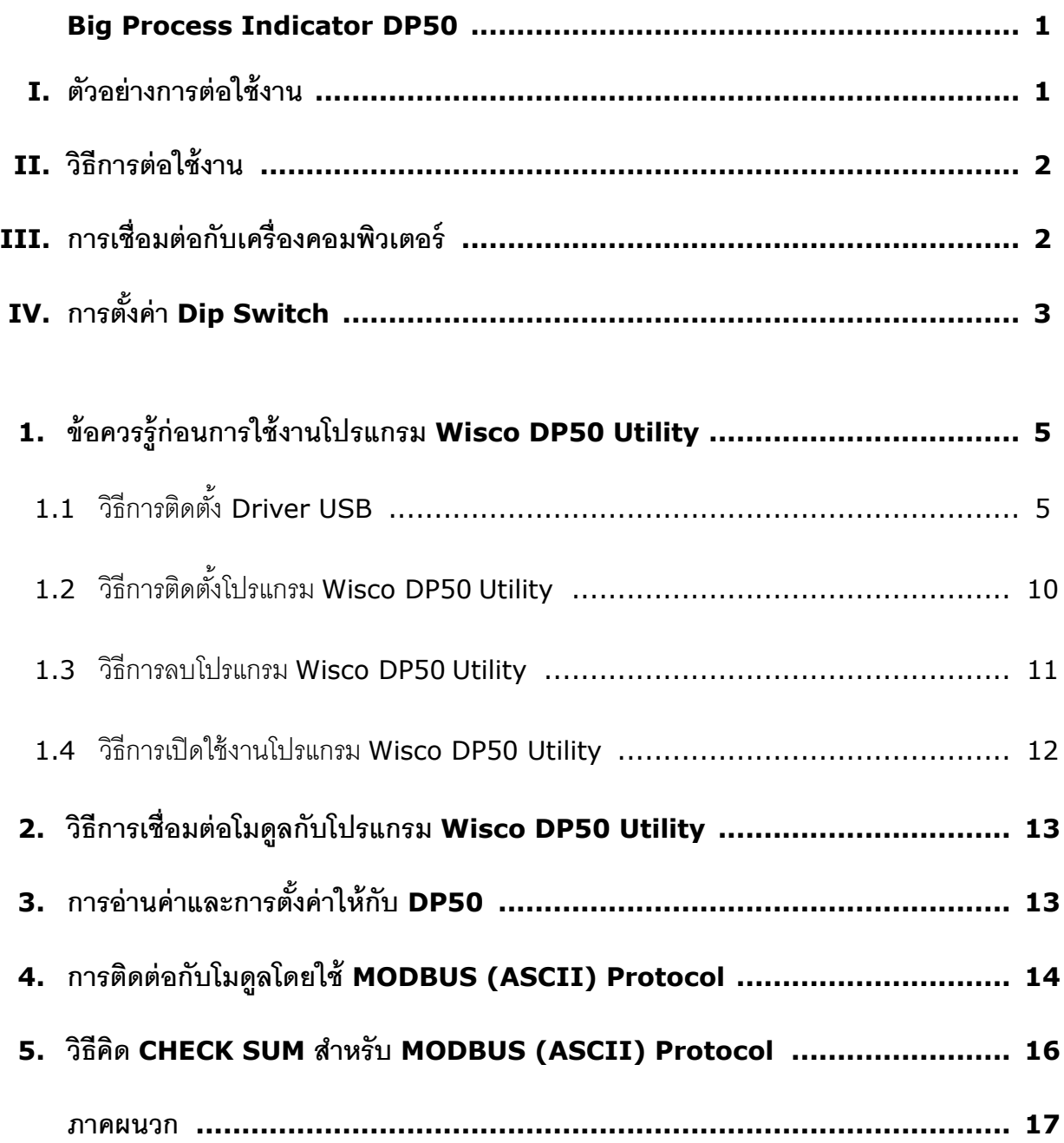

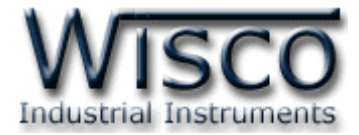

### Page IV **WISCO DP50 Manual V2.1.0**

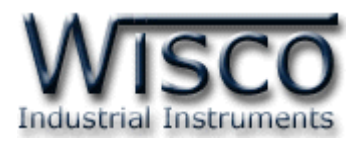

# **Big Process Indicator**

# **DP50**

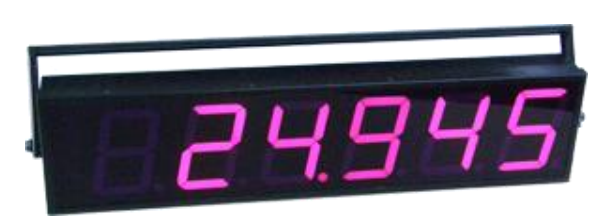

- **-** 6 Digit Display
- **-** 100 mm. Height
- **-** Programmable Input Type
- **-** RS 485 Modbus Comminication

**Big Process Indicator DP50** เป็นอุปกรณ์ที่ใช้สำหรับแสดงค่าวัดเป็นตัวเลขขนาดใหญ่

สำมำรถรับ Input ได้หลำยชนิด เช่น

- **-** อุณหภูมิ ซึ่งใช้ได้กับ Sensor ทั้งแบบ Thermocouple (R,S,K,E,J,T,B) และ RTD (PT100)
- **-** DC Volt (0-10 VDC, 0-5 VDC, 0-30 VDC)
- **-** DC mV (0-100 VDC)
- **-** DC mA (0-20 mA, 4-20 mA)

ซึ่งสามารถเลือกโดยใช้ DP50 Utility ในการกำหนดชนิด Input Type นอกจากนี้ DP50 ยัง ี สามารถส่งค่าวัดผ่านทาง RS485 ให้กับเครื่องคอมพิวเตอร์เพื่อแสดงผล โดยใช้ Modbus Protocol

## **I. ตัวอย่างการต่อใช้งาน**

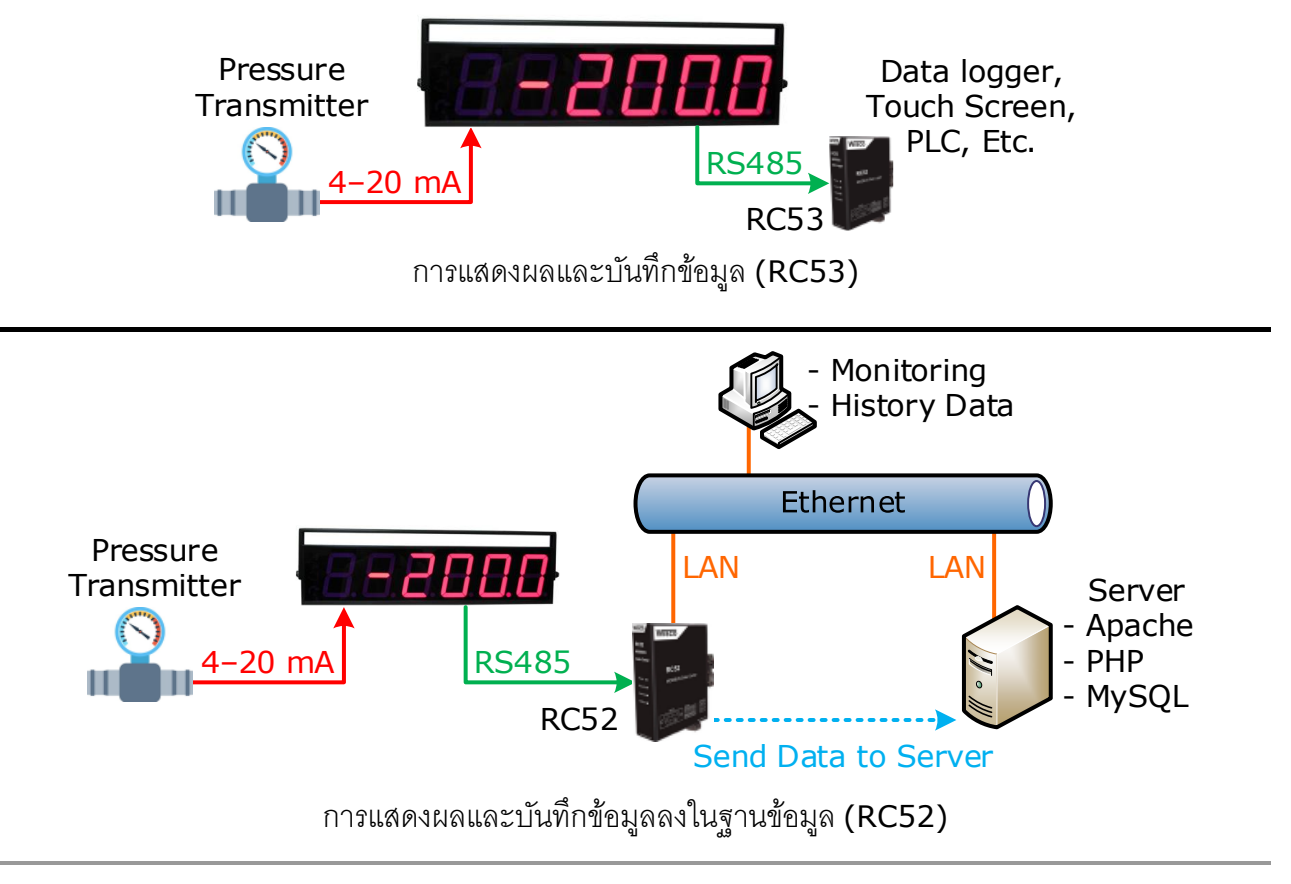

Wisco DP50 Manual V2.1.0 Page 1 of 19

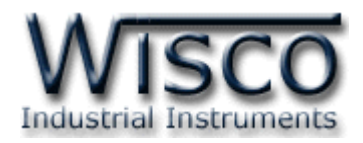

## **II. วิธีการต่อใช้งาน Dimension** (Unit: mm.)

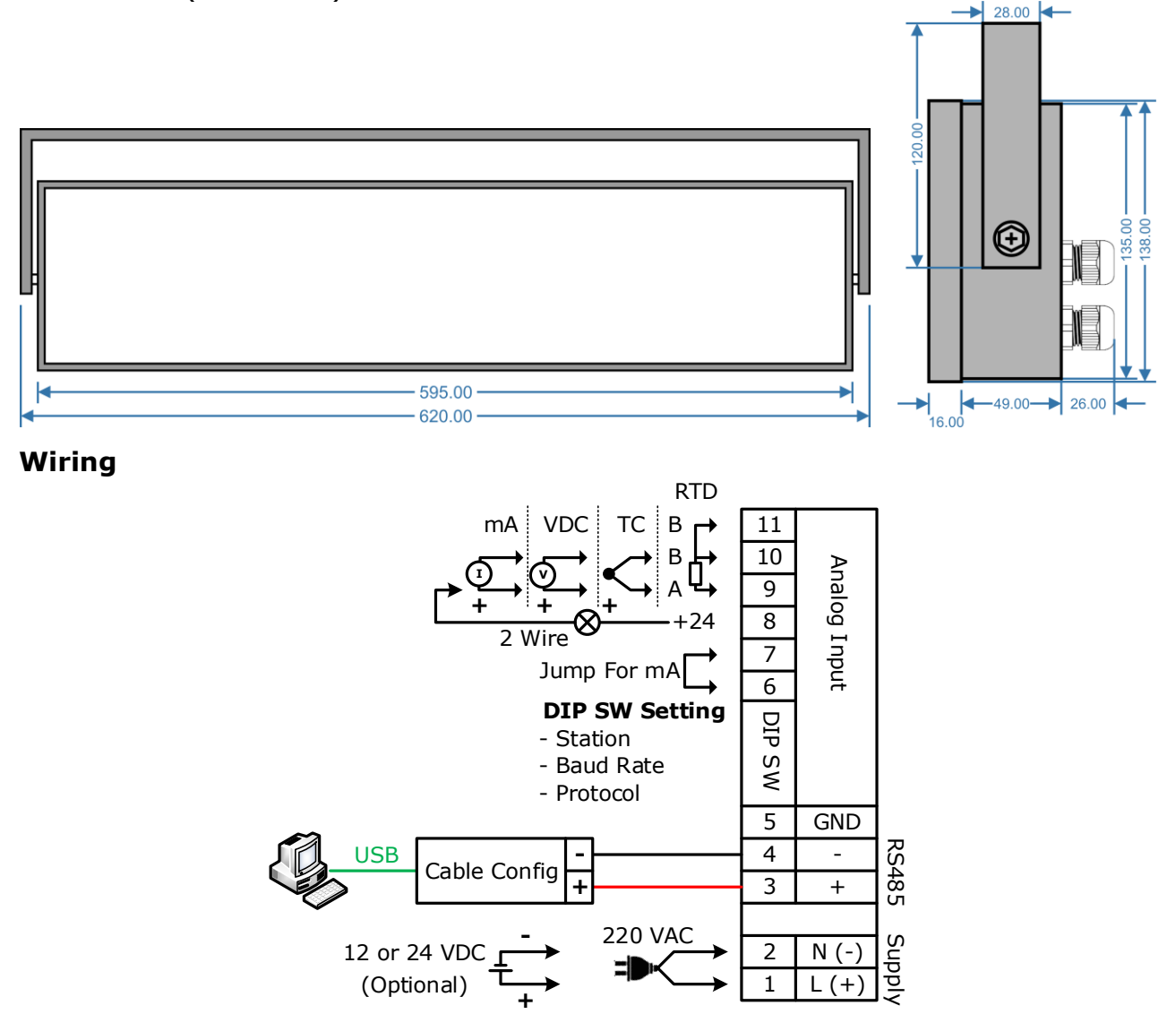

# **III. การเชื่อมต่อกับเครื่องคอมพิวเตอร์**

การเชื่อมต่อ DP50 กับเครื่องคอมพิวเตอร์ สามารถใช้ Cable Config ที่ได้ไปพร้อมกับ DP50 เพื่อทำ การตั้งค่า เช่น กำหนด Input Type, Point, Max/Min (Input, Output) เป็นต้น โดย DP50 จะทำการ รับ/ส่ง ข้อมูลผ่ำนทำง RS485 เท่ำนั้น

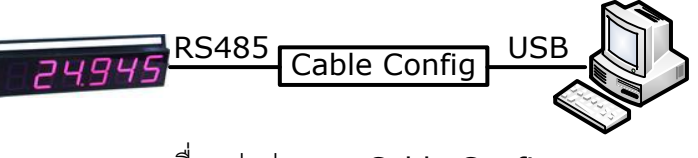

กำรเชื่อมต่อผ่ำนทำง Cable Config

Page 2 of 19 Wisco DP50 Manual V2.1.0

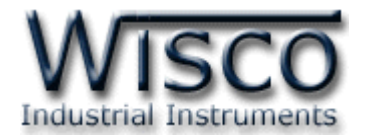

# **IV. การตั้งค่า Dip Switch**

Dipswitch จะอยู่ภายในของโมดูล ใช้สำหรับเลือก Station (ตำแหน่งที่ 1-5), Baud rate

(ตำแหน่งที่ 6-7) และ Modbus Protocol (ตำแหน่งที่ 8) ตามต้องการ และควรเลือกให้เหมาะสมกับการ

ใช้งำน มีหลักกำรพิจำรณำดังนี้

❖ควำมยำวและควำมต้ำนทำนของสำย

 $\clubsuit$ การรบกวนจากสัญญาณภายนอก

การกำหนด Protocol ที่ใช้เชื่อมต่อกับโมดูล โดยเลือก Dipswitch ตำแหน่งที่ 8 ดังนี้

 $\cdot \bullet$  '0' = MODBUS RTU และ '1' = MODBUS ASCII

## **ตารางการตั้งค่า Dip Switch**

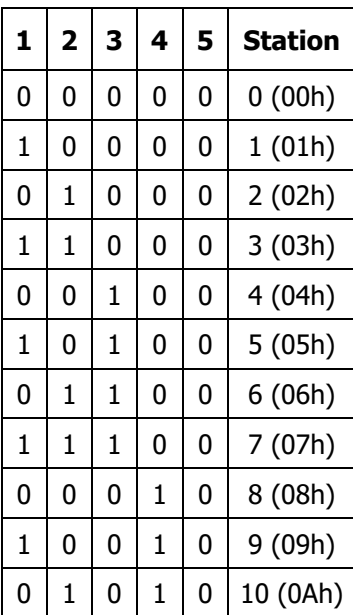

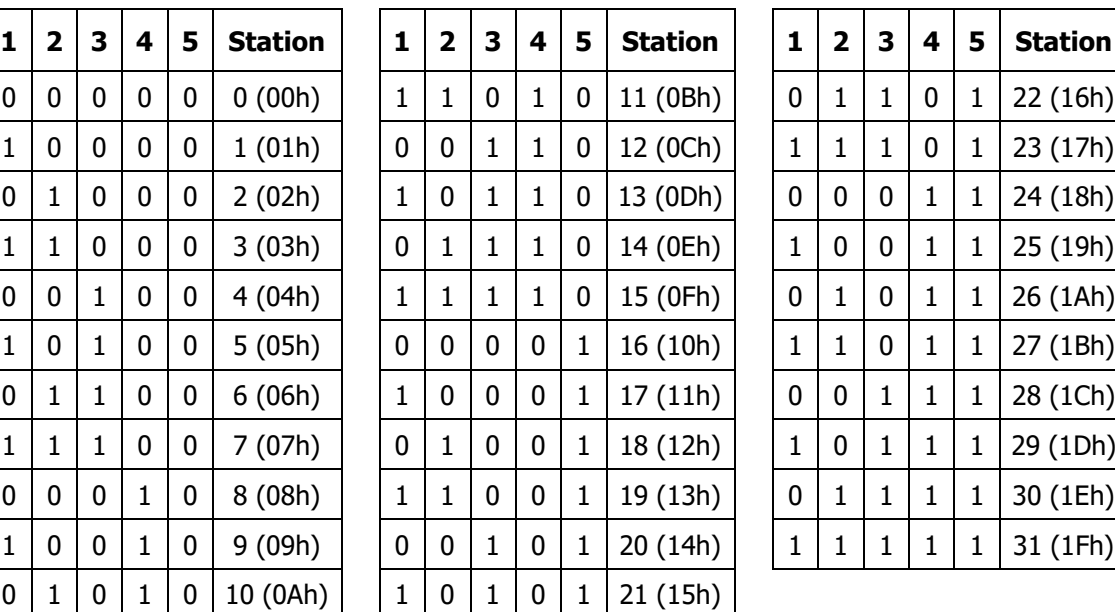

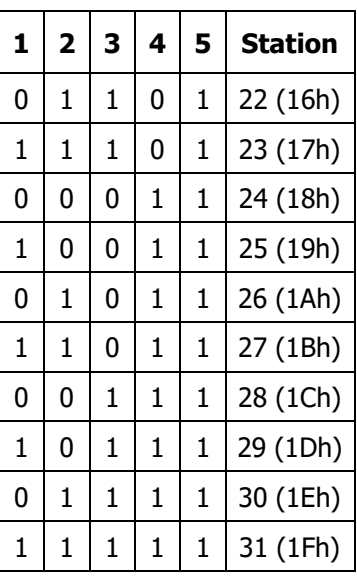

![](_page_6_Picture_603.jpeg)

![](_page_6_Picture_604.jpeg)

Wisnu and Supak Co., Ltd 102/111-112 Tessabansongkroh Rd., Ladyao, Jatujak, Bangkok 10900 Tel (662)591-1916, (662)954-3280-1, Fax (662)580-4427, [www.wisco.co.th,](http://www.wisco.co.th/) E-mail [info@wisco.co.th](mailto:info@wisco.co.th)

![](_page_7_Picture_0.jpeg)

# **Wisco DP50 Utility**

![](_page_7_Picture_67.jpeg)

Wisco DP50 Utility ใช้สำหรับการอ่านค่าและการตั้งค่าให้กับ DP50 เช่น Multiply, Point, Preset และกำรอ่ำนค่ำวัดในขณะนั้น โดยกำรเชื่อมต่อผ่ำนทำง RS485

![](_page_8_Picture_0.jpeg)

# **1. ข้อควรรู้ก่อนการใช้งานโปรแกรม Wisco DP50 Utility**

โปรแกรม Wisco DP50 Utility สามารถเชื่อมต่อกับ DP50 ผ่านทาง RS485 เท่านั้น เพื่อทำการตั้ง

ค่ำให้กับ DP50

# **การใช้งาน USB Port**

- $\bm{\dot{\ast}}$  ก่อนทำการเชื่อมต่อผ่านทาง USB Port ควรจ่ายไฟให้กับ DP50 และต่อสาย USB ระหว่าง DP50 กับเครื่องคอมพิวเตอร์
- ❖ เมื่อใช้งำน USB Port เป็นครั้งแรก ต้องติดตั้ง Driver USB ก่อน ดูรำยละเอียดได้ในหัวข้อที่

## **1.1**

# **1.1 วิธีการติดตั้ง Driver USB**

Driver USB ของ DP50 สำมำรถหำได้จำกใน CD ที่มำกับ DP50 หรือเว็บไซต์ของทำงบริษัท

[www.wisco.co.th/main/downloads](http://www.wisco.co.th/main/downloads) ขั้นตอนกำรติดตั้ง Driver มีดังนี้

# **สา หรับเครื่องคอมพิวเตอรท์ มี่ ีระบบ Windows XP**

- ❖ ใส่แผ่น CD ลงใน CD/DVD-ROM
- ❖ จ่ำยไฟให้กับ DP50
- ❖ ต่อสำย USB ระหว่ำง DP50 กับเครื่องคอมพิวเตอร์
- $\bm{\cdot}$  รอสักครู่ จะปรากฏหน้าต่าง "Found New Hardware Wizard" ขึ้นมา

![](_page_8_Picture_16.jpeg)

❖ เลือก ◉ Install from a list or specific location (Advanced) และกดปุ่ม Г  $Next$ 

Wisco DP50 Manual V2.1.0 Page 5 of 19

![](_page_9_Picture_0.jpeg)

![](_page_9_Picture_80.jpeg)

- ❖ เลือก ☑ Search removable <u>m</u>edia (floppy, CD-ROM...) และกดปุ่ม █<mark>█</mark>ext>
- ❖ รอสักครู่ให้ Windows ทำการค้นหา Driver ใน CD

![](_page_9_Picture_81.jpeg)

❖ ถ้าปรากฏหน้าต่าง "Hardware Installation" ขึ้นมาให้คลิกที่ปุ่ม <mark>Continue Anyway</mark>

![](_page_9_Picture_6.jpeg)

#### Page 6 of 19 Wisco DP50 Manual V2.1.0

![](_page_10_Picture_0.jpeg)

 $\bm{\hat{z}}$  Windows จะทำการโหลด Driver USB ลงเครื่องคอมพิวเตอร์

![](_page_10_Picture_53.jpeg)

❖ รอสักครู่จะมีหน้ำต่ำง "Completing the Found New Hardware Wizard" ขึ้นมำให้

![](_page_10_Picture_54.jpeg)

Wisco DP50 Manual V2.1.0 Page 7 of 19

![](_page_11_Picture_0.jpeg)

# **สา หรับเครื่องคอมพิวเตอรท์ มี่ ีระบบ Windows 7 และ Windows 8**

- ❖ ใส่แผ่น CD ลงใน CD/DVD-ROM
- ❖ จ่ำยไฟให้กับโมดูล
- ❖ ต่อสำย USB ระหว่ำงโมดูลกับเครื่องคอมพิวเตอร์
- ❖ คลิกที่ Start -> Control Panel -> System -> Device Manager หรือคลิกขวำที่ My Computer และเลือกหัวข้อ Manage หลังจำกนั้นเลือกหัวข้อ Device Manager (ลำหรับ Windows 8 เลือกที่ Start -> Setting -> Control Panel -> Device Manager)

![](_page_11_Picture_6.jpeg)

 $\diamond$  คลิกขวาที่ <mark>แล</mark>ะ FT232R USB UART และเลือก Update Driver Software...

![](_page_11_Picture_151.jpeg)

❖ เลือกหัวข้อ "Browse my computer for driver software"

#### Page 8 of 19 Wisco DP50 Manual V2.1.0

![](_page_12_Picture_0.jpeg)

![](_page_12_Picture_72.jpeg)

 $\hat{\div}$  จากนั้นกดปุ่ม <mark>Browse... และเลือก "Cable Driver″</mark> หลังจากนั้นกดปุ่ม <u>ผ∝</u>t

![](_page_12_Picture_73.jpeg)

- $\bm{\hat{X}}$  Windows จะทำการโหลด Driver USB ลงเครื่องคอมพิวเตอร์
- ❖ รอสักครู่จะมีหน้ำต่ำง "Completing the Found New Hardware Wizard" ขึ้นมำให้ กดปุ่ม <mark>Cosse สันการติดตั้ง Driver Wisco USB VCom Port</mark>

![](_page_12_Picture_74.jpeg)

Wisco DP50 Manual V2.1.0 Page 9 of 19

![](_page_13_Picture_0.jpeg)

# **1.2 วิธีการติดตั้งโปรแกรม Wisco DP50 Utility**

โปรแกรม Wisco DP50 Utility สำมำรถหำได้จำก 2 แหล่ง ดังนี้

- ❖ เว็บไซต์ของทำงบริษัท [www.wisco.co.th/main/downloads](http://www.wisco.co.th/main/downloads) (DP50\_Utility\_Setup\_v2\_1\_0.exe)
- ❖ ใน CD ที่มำกับ DP50 กำรลงโปรแกรมมีขั้นตอนดังนี้
	- ❖ ใส่ CD ลงใน CD/DVD-ROM
	- ❖ เปิดไฟล์ชื่อ DP50\_Utility\_Setup\_v2\_1\_0.exe

![](_page_13_Picture_7.jpeg)

 $\bm{\cdot}$  จะปรากฎหน้าต่างติดตั้งโปรแกรม Wisco DP50 Utility ขึ้นมา ให้คลิกปุ่ม $\mathcal{C}$  $N$ ext > ไปเรื่อยๆจนกระทั่งสิ้นสุดกำรติดตั้ง

![](_page_13_Picture_9.jpeg)

โปรแกรมที่ติดตั้งแล้วโดยปกติจะอยู่ในกลุ่มของ Program Files ดังนี้

[Windows Drive] > Program Files > Wisco > Wisco Utility > DP50 Utility

และ shortcut ที่ใช้เปิดโปรแกรม DP50 Utility จะอยู่ใน Programs Group ดังนี้

Start > All Programs > Wisco > Wisco DP50 > DP50 Utility

#### Page 10 of 19 Wisco DP50 Manual V2.1.0

บริษัท วิศณุและสุภัค จ ำกัด 102/111-112 หมู่บ้ำนสินพัฒนำธำนี ถนนเทศบำลสงเครำะห์แขวงลำดยำว เขตจตุจักร กรุงเทพฯ 10900 โทร. (02)591-1916, (02)954-3280-1, แฟกซ์ (02)580-4427, [www.wisco.co.th,](http://www.wisco.co.th/) อีเมล์[info@wisco.co.th](mailto:info@wisco.co.th)

![](_page_14_Picture_0.jpeg)

### **1.3 วิธีการลบโปรแกรม Wisco DP50 Utility**

เลือกที่ start -> All Programs -> Wisco -> Wisco DP50 -> Uninstall DP50 Utility

![](_page_14_Picture_3.jpeg)

 $\bm{\cdot}$  จะปรากฏหน้าต่างให้ยืนยันการลบโปรแกรมออกจากระบบ คลิกปุ่ม  $|$  $N$ ext >

![](_page_14_Picture_118.jpeg)

 $\clubsuit$  รอสักครู่ Windows จะทำการลบโปรแกรมออกจากระบบ

![](_page_15_Picture_0.jpeg)

# **1.4 วิธีการเปิ ดใช้งานโปรแกรม Wisco DP50 Utility**

เปิดโปรแกรมโดยเลือกที่ start -> All Programs -> Wisco -> Wisco DP50 Utility ->

DP50 Utility จะปรำกฏหน้ำต่ำงของโปรแกรม Wisco DP50 Utility

![](_page_15_Picture_4.jpeg)

![](_page_15_Picture_123.jpeg)

Page 12 of 19 Wisco DP50 Manual V2.1.0

![](_page_16_Picture_0.jpeg)

# **2. วิธีการเชื่อมต่อโมดูลกบัโปรแกรม Wisco DP50 Utility**

โปรแกรม Wisco DP50 Utility สำมำรถเชื่อมต่อกับ DP50 โดยกำรเชื่อมต่อผ่ำนทำง RS485 เท่ำนั้น มีรำยละเอียดดังนี้

![](_page_16_Picture_243.jpeg)

- 1) ระบุหมำยเลข Comm. Port ที่ใช้ในกำรเชื่อมต่อ (วิธีตรวจสอบหมำยเลข Comm. Port ดู รำยละเอียดใน "**ภาคผนวก**")
- 2) กำหนดหมายเลข Address (จะต้องกำหนดให้ตรงกับ Station) และกำหนด Baud Rate ให้ ตรงกับกำรตั้งค่ำ DIP Switch ของ DP50 (**ดูทหี่ ัวข้อ "การตั้งค่า Dip Switch"**)
- 3) จากนั้นกดปุ่ม <mark>Connect อ</mark> จะแสดงข้อความแจ้งเตือนเกี่ยวกับการตั้งค่า DIP Switch ขึ้นมา ให้ กดปุ่ม $\begin{array}{|c|c|} \hline \multicolumn{1}{|}{\quad} & \multicolumn{1}{|}{\quad} & \multicolumn{1}{|}{\quad} \end{array}$
- 4) ถ้าเชื่อมต่อกับโปรแกรมได้แล้ว สถานะของปุ่มจะเปลี่ยนเป็น Disconnect แทน

# **3. การอ่านค่าและการตั้งค่าให้กับ DP50**

เมื่อเชื่อมต่อกับโปรแกรมได้แล้วสำมำรถอ่ำนค่ำและตั้งค่ำต่ำงๆได้ เช่น Multiply, Point, Preset และแสดงผลค่ำวัดในขณะนั้น มีรำยละเอียดดังนี้

![](_page_16_Picture_244.jpeg)

- ❖ **AI Type** เลือกชนิดของ Analog Input ที่ต้องกำรใช้งำน
- ❖ **Point** กำหนดจุดทศนิยมที่ต้องการแสดงผล
- ❖ **Max Input** กำหนดค่าสูงสุดของอินพุทที่รับเข้ามา
- ❖ **Min Input** กำหนดค่าต่ำสุดของอินพุทที่รับเข้ามา
- ◆ Max Out กำหนดค่าสูงสุดที่ต้องการแสดงผล
- ❖ **Min Out** กำหนดค่าต่ำสุดที่ต้องการแสดงผล
- ❖ **ปุ่ ม** อ่ำนค่ำ Config ที่อยู่ใน DP50
- ❖ **ปุ่ ม** เขียนค่ำ Config ไปยัง DP50
- ❖ **ปุ่ ม** ใช้ส ำหรับแสดงรำยละเอียดของโปรแกรมและแสดงคู่มือกำรใช้งำน

### Wisco DP50 Manual V2.1.0 Page 13 of 19

![](_page_17_Picture_0.jpeg)

![](_page_17_Picture_261.jpeg)

- ❖ ปุ่ม <mark>█Refresh ]</mark> ใช้สำหรับอ่านค่า Input เข้ามาเพียงครั้งเดียว
- ❖ **Auto Reading** กำหนดให้อ่านค่า Input ตลอดเวลา (เมื่อคลิกเลือกแล้วจะต้องกดปุ่ม <u> Refresh เ</u>พื่อทำการอ่านค่า)
- $\hat{\cdot}$  Al Value  $\overline{4.19}$   $\overline{\hspace{-.1cm}1}$ ใช้สำหรับแสดงผลค่าวัด
- ❖ **Calibration** ใช้ส ำหรับปรับแก้ควำมคลำดเคลื่อนของ Analog Input
- ❖ **Zero** เป็นกำรปรับแก้ค่ำ Scale ของ Min Input
- ❖ **Span** เป็นกำรปรับแก้ค่ำ Scale ของ Max Input
- ❖ **Bias** เป็นกำรปรับแก้ค่ำ Offset ทำงแกน Y โดยกำรยกกรำฟขึ้นหรือลงทั้งกรำฟ
- ❖ **ปุ่ ม** ใช้ส ำหรับแสดงค่ำ Zero, Span และ Bias ที่ยังไม่ได้บันทึก
- ❖ **ปุ่ ม** ใช้ส ำหรับบันทึกกำรตั้งค่ำให้กับ "กำรปรับแก้ควำมคลำดเคลื่อน"

# **4. การติดต่อกับโมดลู โดยใช้MODBUS (ASCII) Protocol**

DP50 สำมำรถใช้Protocol MODBUS (Floating point) ในกำรติดต่อได้เช่นกัน โดยจะมีรูปแบบ ของคำสั่งดังต่อไปนี้ (CHAR = Character; 1 CHAR ประกอบไปด้วย 8 Data Bits, 1 Start Bit, และ 1 Stop Bit)

![](_page_17_Picture_262.jpeg)

แสดงรูปแบบข้อมูลใน MODBUS ASCII Protocol

![](_page_17_Picture_263.jpeg)

Page 14 of 19 Wisco DP50 Manual V2.1.0

บริษัท วิศณุและสุภัค จำกัด 102/111-112 หมู่บ้านสินพัฒนาธานี ถนนเทศบาลสงเคราะห์ แขวงลาดยาว เขตจตุจักร กรุงเทพฯ 10900 โทร. (02)591-1916, (02)954-3280-1, แฟกซ์ (02)580-4427, [www.wisco.co.th,](http://www.wisco.co.th/) อีเมล์[info@wisco.co.th](mailto:info@wisco.co.th)

![](_page_18_Picture_0.jpeg)

**\*\*\*** ข้อมูลในกำรติดต่อโมดูล DP50 จะใช้ข้อมูลแบบเลขจุดทศนิยม (floating point) โดยกำรส่ง

ข้อมูล floating point ใน MODBUS จะต้องส่งที่ละ 2 word (4 byte) ข้อมูลจึงจะถูกต้อง การรับข้อมูล

เข้ำและส่งข้อมูลออกต้องมีควำมสัมพันธ์กัน

โมดูล DP50 สนับสนุนฟังก์ชันพื้นฐำนของ MODBUS ดังนี้

READ INPUT REGISTERS (CODE 04)

กำรอ้ำง Address บนตัวโมดูลมีดังนี้

![](_page_18_Picture_261.jpeg)

โดยค่ำ xxxx หมำยถึง รีจีสเตอร์ ที่แม็พไว้ตำม ตำรำงที่ <sup>1</sup>

ตำรำงแสดงควำมสัมพันธ์ของ Address กับรีจีสเตอร์ที่ใช้งำน

![](_page_18_Picture_262.jpeg)

**\*\*\*** รำยละเอียดที่เหลือของ Modbus สำมำรถดูได้จำก *'Modbus Reference Guide'* หรือที่

<http://www.modbus.org/specs.php>

# **ตัวอย่างฟังกช์ ่ัน MODBUS (ASCII) PROTOCOL**

### *Function Code 04*

![](_page_18_Figure_15.jpeg)

Wisco DP50 Manual V2.1.0 Page 15 of 19

Wisnu and Supak Co., Ltd 102/111-112 Tessabansongkroh Rd., Ladyao, Jatujak, Bangkok 10900 Tel (662)591-1916, (662)954-3280-1, Fax (662)580-4427, [www.wisco.co.th,](http://www.wisco.co.th/) E-mail [info@wisco.co.th](mailto:info@wisco.co.th)

![](_page_19_Picture_0.jpeg)

## **5. วิธีคิด CHECK SUM สำหรับ MODBUS (ASCII) Protocol**

MODBUS Protocol จะใช้ CHECK SUM ในการตรวจสอบความถูกต้องของข้อมูลที่ส่งไปทุกคำสั่ง กำรคิด CHECK SUM นั้นจะใช้กำรบวกข้อมูลทั้งหมดเข้ำด้วยกัน (บวกเฉพำะข้อมูลที่เป็นตัวเลขเท่ำนั้น) บวกกันครั้งละ 1 ไบต์โดยค่าที่เกิน 1 byte นั้นเราจะตัดทิ้ง จากนั้น นำค่าที่ได้ 1 byte นั้นมาทำ 1's complement และ 2's complement

**ตัวอย่างเช่น** ': 0F 04 0001 0023 [CR] [LF]'

![](_page_19_Picture_189.jpeg)

![](_page_20_Picture_0.jpeg)

# **ภาคผนวก**

# **A.วิธีแก้ปัญหาเมื่อติดตั้ง USB Driver ไม่ได้(Windows 8, 8.1)**

ในกรณีที่ทำการติดตั้ง USB Driver ไม่ได้นั้น (สำหรับ Windows 8 หรือ Windows 8.1) ให้ทำ

กำรปิดลำยเซ็นของ Driver มีขั้นตอนดังนี้

ี่ 1) กดปุ่ม Windows () + R ที่ Keyboard เพื่อเปิดหน้าต่าง "Run″

![](_page_20_Picture_116.jpeg)

3) Windows จะแสดงข้อความ "You're about to be signed out" ให้กดปุ่ม Close

![](_page_20_Picture_8.jpeg)

ี 4) เมื่อ Windows ทำการ Restart แล้วให้คลิกเลือกที่ "Troubleshoot"

![](_page_20_Picture_10.jpeg)

Wisco DP50 Manual V2.1.0 Page 17 of 19

![](_page_21_Picture_0.jpeg)

5) คลิกเลือกที่ "Advance Option" และที่หน้าต่าง "Advance Option" ให้คลิกเลือก

### "Startup Settings"

![](_page_21_Picture_148.jpeg)

# **Startup Settings**

Press a number to choose from the options below:

Use number keys or functions keys F1-F9.

- 1) Enable debugging
- 2) Enable boot logging
- 3) Enable low-resolution video
- 4) Enable Safe Mode
- 5) Enable Safe Mode with Networking
- 6) Enable Safe Mode with Command Prompt
- 7) Disable driver signature enforcement 8) Disable early launch anti-malware protection 9) Disable automatic restart after failure

Press F10 for more options Press Enter to return to your operating system

# 7) หลังจำก Restart แล้วที่หน้ำต่ำง "Startup Settings" ให้

กดปุ่ม F7 หรือกดปุ่มหมายเลข 7 ที่ Keyboard เพื่อ

- ท ำ ก ำ ร เลื อ ก หั ว ข้ อ ที่ 7 "Disable driver signature enforcement"
- 8) เครื่องคอมพิวเตอร์จะทำการ Restart อีกครั้ง หลังจากนั้นให้ ท ำกำรติดตั้ง USB Driver อีกครั้ง

#### Page 18 of 19 Wisco DP50 Manual V2.1.0

![](_page_22_Picture_0.jpeg)

### **B.วิธีการตรวจสอบหมายเลขของ Comm. Port**

กำรตรวจสอบหมำยเลขของ Comm. Port มีขั้นตอนดังนี้

- 1) คลิกขวำที่ My Computer เลือกที่ Manage -> Device Manager หรือคลิกที่ Start -> Control Panel -> System -> Tab Hardware -> Device Manager ดังรูป
	- $\diamond$  สำหรับ Windows 7 คลิกที่ Start -> Control Panel -> System -> Device Manager หรือคลิกขวำที่ My Computer เลือกที่ Manage -> Device Manager
	- $\cdot$  สำหรับ Windows 8 คลิกที่ Start -> Setting -> Control Panel -> System -> Device Manager

![](_page_22_Picture_6.jpeg)

2) หลังจากนั้นคลิกที่หัวข้อ Port จะแสดงหมายเลข Comm. Port เช่น y USB Serial Port (COM2)

![](_page_22_Picture_8.jpeg)

### **Edit: 24/06/2022**

Wisco DP50 Manual V2.1.0 Page 19 of 19